# **Reset windows 8, 8.1, 10 passwor[..]** 02/20/2020 07:30:19

## **FAQ Article Print**

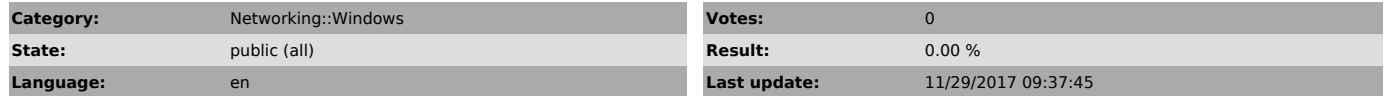

*Keywords*

Forgot windows 8, 8.1, 10 administrator password : Reset with cmd

### *Symptom (public)*

Forgot windows 8 administrator password : Reset with cmd

Forgot [1]windows Windows 8,8.1, 10 administrator password, want to reset with cmd. You don't need password reset disk. You don't need to buy any third-party password recovery software.

If you Forgot windows 8 administrator password, You can easily reset your Windows 8, 8.1, 10 password with command prompt.

Windows has two types of accounts. Online account and local user account. If you are using online account, you can reset password by visiting [2]Microsoft password reset link.

When you don't concerned about money, you can [3]buy reset password pro. It is a best tool to reset any windows password. Don't want to spend money, continue reading this article.

In this article I am going to show you how to reset Windows 8, 8.1, 10 local user account password with command prompt.

If you have password reset disk in hand, it is very easy to reset password.It is always best to create password recovery disk. If you don't know how to make password reset disk, below articles will help you.

- Read : [4]Ways to reset Windows 8 password

- [5]How to make Windows 8 password recovery disk - [6]Fix for Windows 8 password reset disk option not working

Now you are here, means you don't have password reset disk in hand. Left<br>bottom corner of Windows 8 log in screen has "Ease of access" symbol. This<br>article tells you how to replace "ease of access" menu with command prompt

[1] https://www.whatvwant.com/go/windows/

[2] https://account.live.com/password/reset

[3] https://www.whatvwant.com/go/resetpasswordpro/ [4] https://www.whatvwant.com/forgot-windows-8-password-how-to-reset/

[5] https://www.whatvwant.com/windows-8-password-reset-disk-easy-create/ [6] https://www.whatvwant.com/fix-windows-8-create-password-reset-disk-not-working/

*Problem (public)*

Forgot Windows 8, 8.1, 10 administrator password

### *Solution (public)*

- Forgot windows 8 administrator password : Reset with cmd<br>- Insert Windows 8 recovery DVD in cd drive. Restart system.<br>- System will boot from DVD.<br>- You will "Choose the language" screen. Select your language.<br>- Next you w
- keyboard layout.

- Next you will see "Choose an option" screen. Click on "Troubleshoot" option.

- Click on "Advanced options" in Troubleshoot screen. - Click on "Command prompt" in Advanced options screen. Command prompt window will pop up with administrator features.

- You will see "x:\windows\system32>" as shown in above screen shot.<br>- Type c: and press enter. If your OS is not in C drive, you have to type the<br>drive name where you have OS.

- Type cd windows (space between cd and windows ). Press enter.

- Type cd system32 (space between cd and system32). Press enter. - Type copy cmd.exe cmd.exe.cmd2 . Press enter.

- Type copy Utilman.exe Utilman.exe.Utilman2 . Press enter. - Type del Utilman.exe . Press enter.

- Type ren cmd.exe Utilman.exe . Press enter.

- Type exit. Press enter. Now command prompt will be closed. - You will see "Choose an option" screen. Click on Turn off.

Turn on system. You will see log in screen. Now see left bottom corner of your screen. You will see "Ease of access" symbol. Click on the symbol. Command prompt will pop up with administrator privileges.

- Type net user (space between "net" and "user"). Press enter.

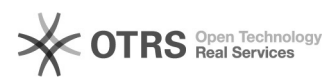

## **Reset windows 8, 8.1, 10 passwor[..]** 02/20/2020 07:30:19

- You will see user account names. See above screen shot. I have two accounts. j.narayana1984 as administrator account. hemanth as guest account.

You can reset administrator or any other user password.<br>- Type net user hemanth \*(replace hemanth with your account name). Press<br>enter. Here I am going to reset password for hemanth account.<br>- Now type new password. Press

- Retype password. Press enter. - Type exit. Press enter.

Now you can log in into your system with new password. You need to roll back your system to previous state.

Insert recovery DVD in cd drive. Boot from DVD. Follow above steps fron 1 to 7 to open command prompt.

Now you have command prompt with admin privileges.

- Type c: . Press enter.
- Type cd windows . Press enter. Type cd system32 . Press enter.
- 

- Type del Utilman.exe . Press enter. - Type ren Utilman.exe.Utilman2 Utilman.exe . Press enter. - Type ren cmd.exe.cmd2 cmd.exe . Press enter.

- 
- Type exit . Press enter.

Now you can check your system's "ease of access" menu.

Final Word

When you don't concerned about money, you can [1]buy reset password pro. It is a best tool to reset any windows password. Don't want to spend money, continue reading this article.

Click Here to Buy Reset Password Pro

Thanks for reading my article Forgot windows 8 administrator password. If you like this article do me favor by sharing this article with your friends.

[1] https://www.whatvwant.com/go/resetpasswordpro/